## QUANTIFICATION

## **Quantification**

**1.** A partir de l'écran d'accueil, cliquez sur le menu déroulant  $\begin{bmatrix} u \\ w \end{bmatrix}$  propuction  $\begin{bmatrix} v \\ v \end{bmatrix}$ , puis

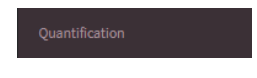

## Un onglet s'ouvre :

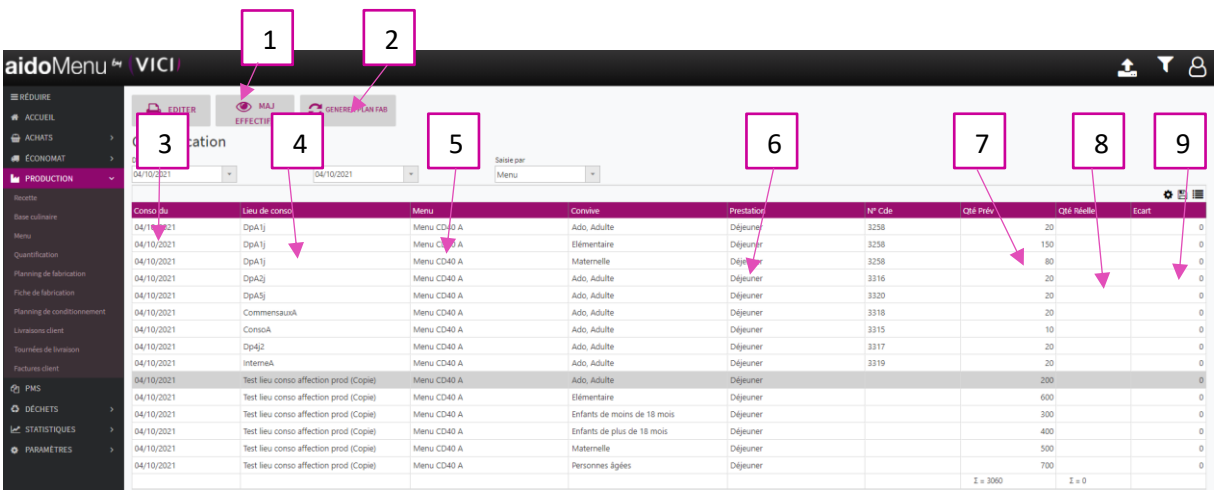

- 1. Permet de mettre à jour les effectifs sur le prévisionnel renseigné.
- 2. Permet de générer un plan de fab sur les effectifs donnés.
- 3. Permet de visualiser la date de conso.
- 4. Permet de visualiser le lieu de conso.
- 5. Permet de visualiser le menu sélectionné.
- 6. Permet de visualiser la prestation.
- 7. Permet de visualiser les effectifs prévisonnels.
- 8. Permet de renseigner la quantité réelle (modifiable en double cliquant sur la zone).
- 9. Permet de visualiser l'écart entre le réel et le prévisionnel.

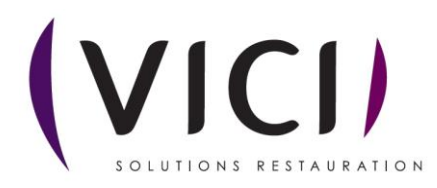

- **2.** Après avoir cliqué sur **inter de la constant de la producce de la producce de la producce de la producce de la producce de la producce de la producce de la producce de la producce de la producce de la producce de la p**  $1 \mid 2$ aidoMenu \* IVICI  $\overline{\mathbf{r}$   $\beta$ C ACTUALISER EXPERIENCE DECALER A CONTER TO GENERAL EST OCHERER TO MISEEN Planning de fabrication 3 4 5 6  $\frac{1}{9}$ **VINAIGRETTE TEST** Faisselle
	- 1. Permet de créer la fiche de fabrication.
	- 2. Permet de générer les besoins en matières premières.
	- 3. Permet de visualiser le type de plat.
	- 4. Permet de visualiser les recettes.
	- 5. Permet de visualiser les quantités totales.
	- 6. Permet de visualiser le poids ou les unités demandés.

**C** CRÉER LES

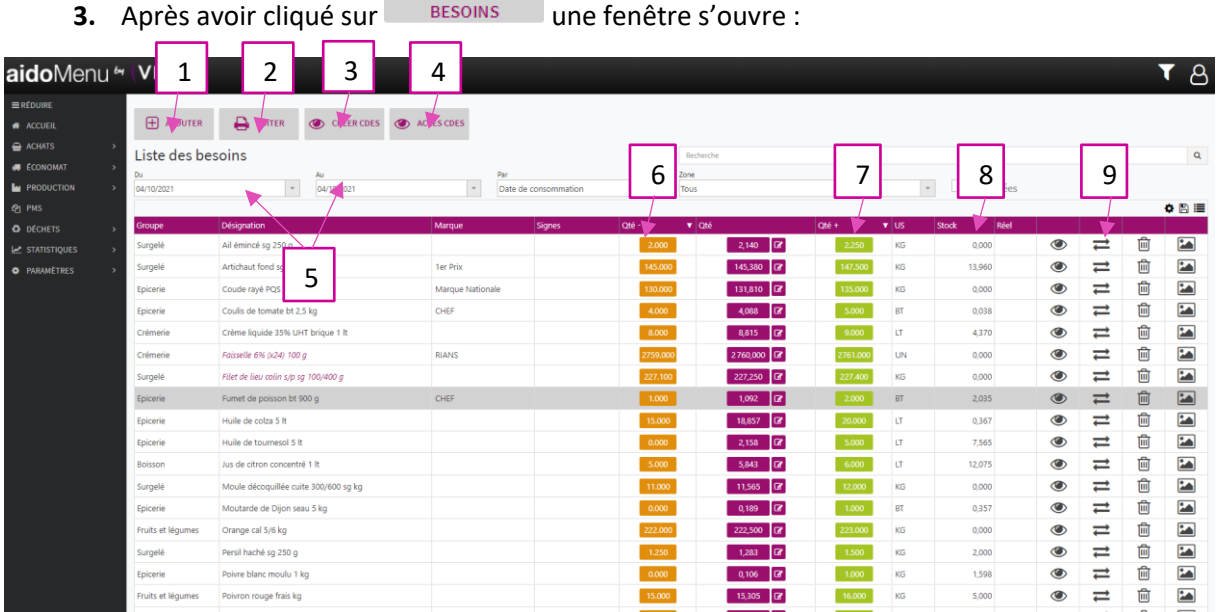

- 1. Permet d'ajouter un produit au besoin.
- 2. Permet d'éditer la liste des besoins.
- 3. Permet de créer les besoins en commande.
- 4. Permet d'avoir accès aux commandes.
- 5. Permet de choisir une période (doit être supérieur à la date du jour).
- 6. Permet d'ajuster le besoin à la valeur inférieure pour respecter l'unité de commande.
- 7. Permet d'ajuster le besoin à l'unité supérieure pour respecter l'unité de commande.
- 8. Permet de visualiser la quantité déjà en stock.
- 9. Permet de remplacer le produit par un autre.

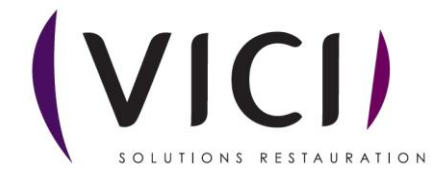

**4.** En cliquant sur **CONCORGIBION ENCORES** les commandes se génèrent sur les besoins pour y avoir accès cliquer sur **CONCORGIBION**  $\frac{1}{2}$ un nouvel onglet s'ouvre :

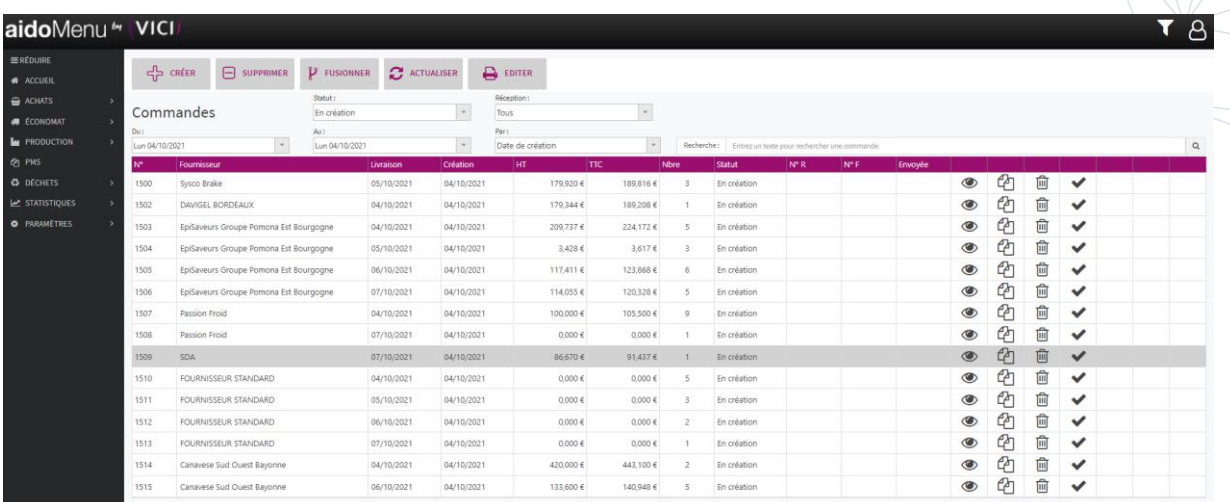

Cet onglet permet la visualisation des commandes en fonction des besoins. Pour passer la commande reportez vous à la fiche commande.

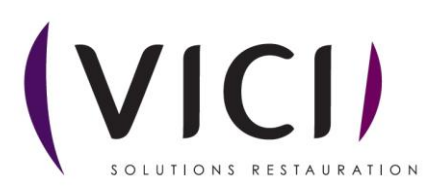